### **1 - Verifica email (inserire i dati richiesti ed il codice di sicurezza, il sistema invia una mail con un nuovo link)**

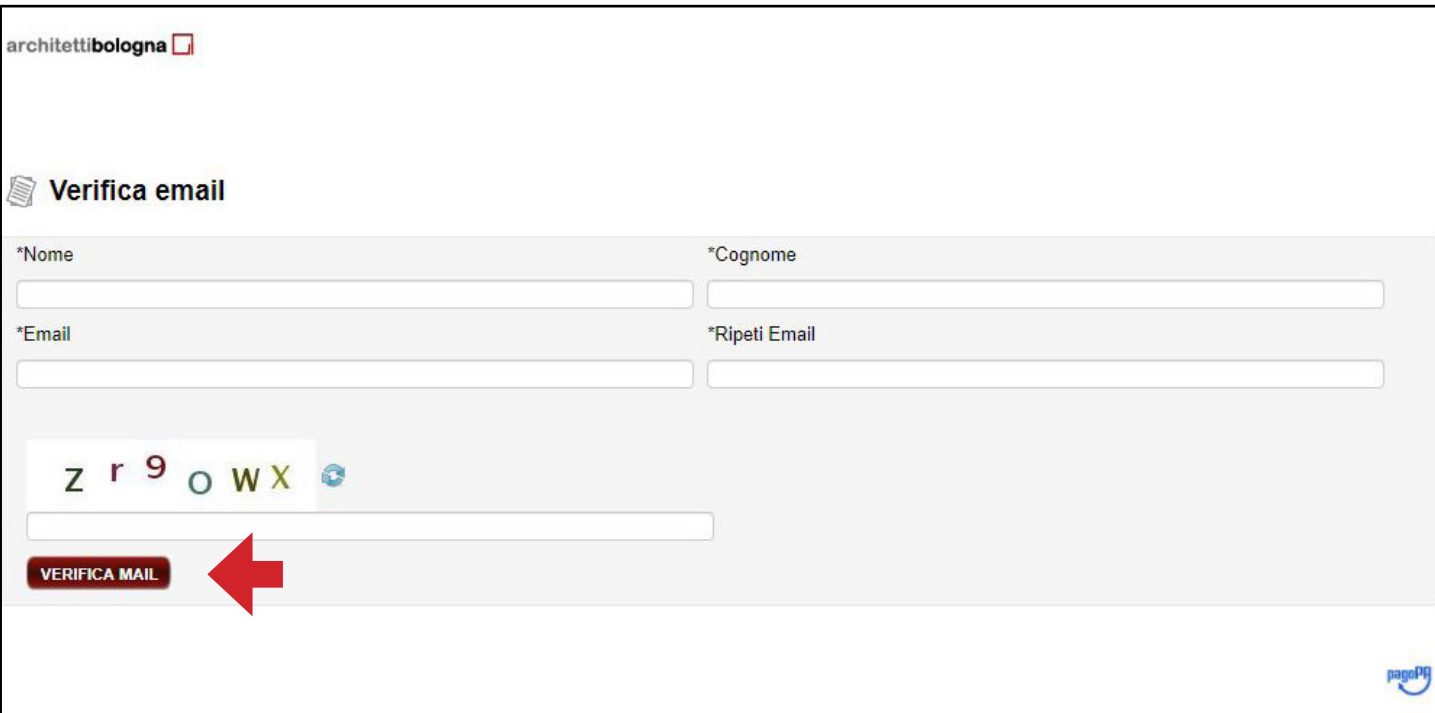

### **2 - Cercare l'avviso di pagamento (inserire il numero di 18 cifre contenuto nell'avviso)**

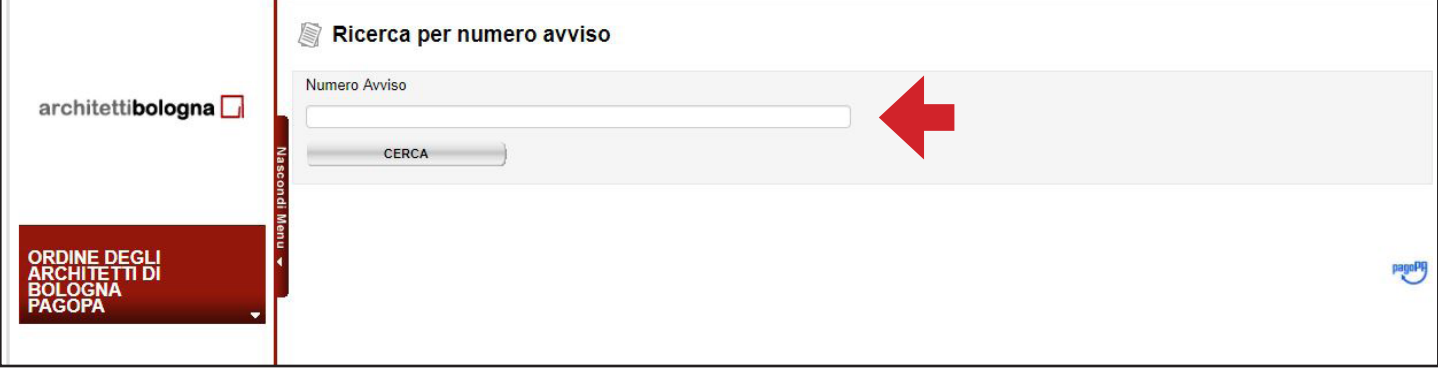

### **3 - Procedere con la selezione (scegliere "aggiungi al carrello")**

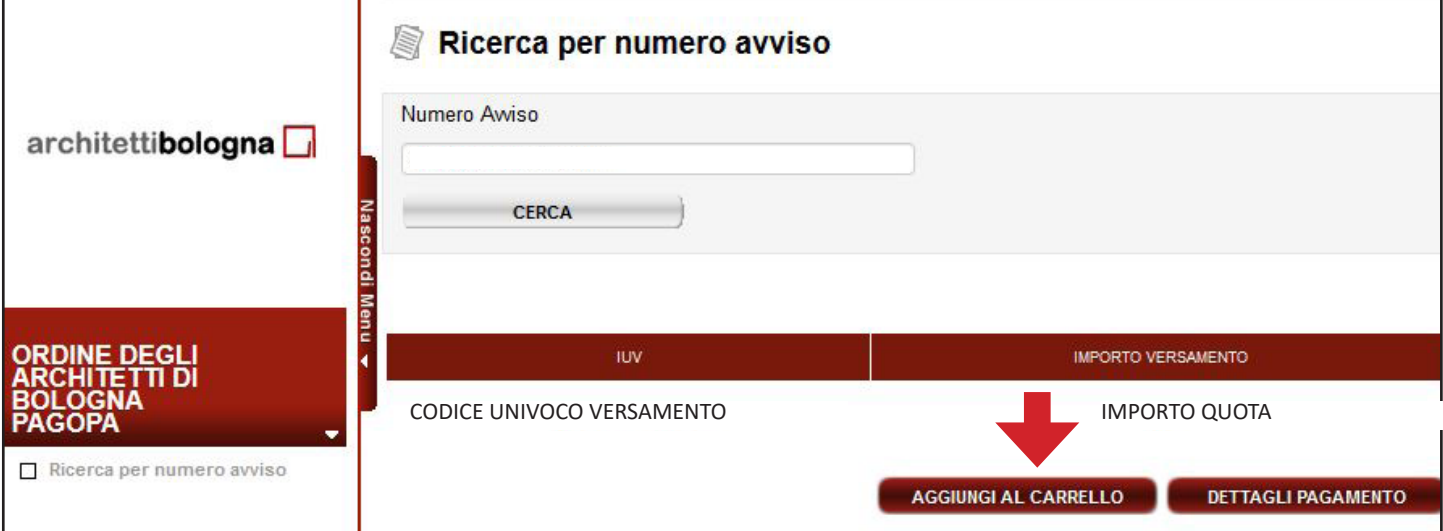

### **4 - Confermare la selezione (scegliere "paga ora")**

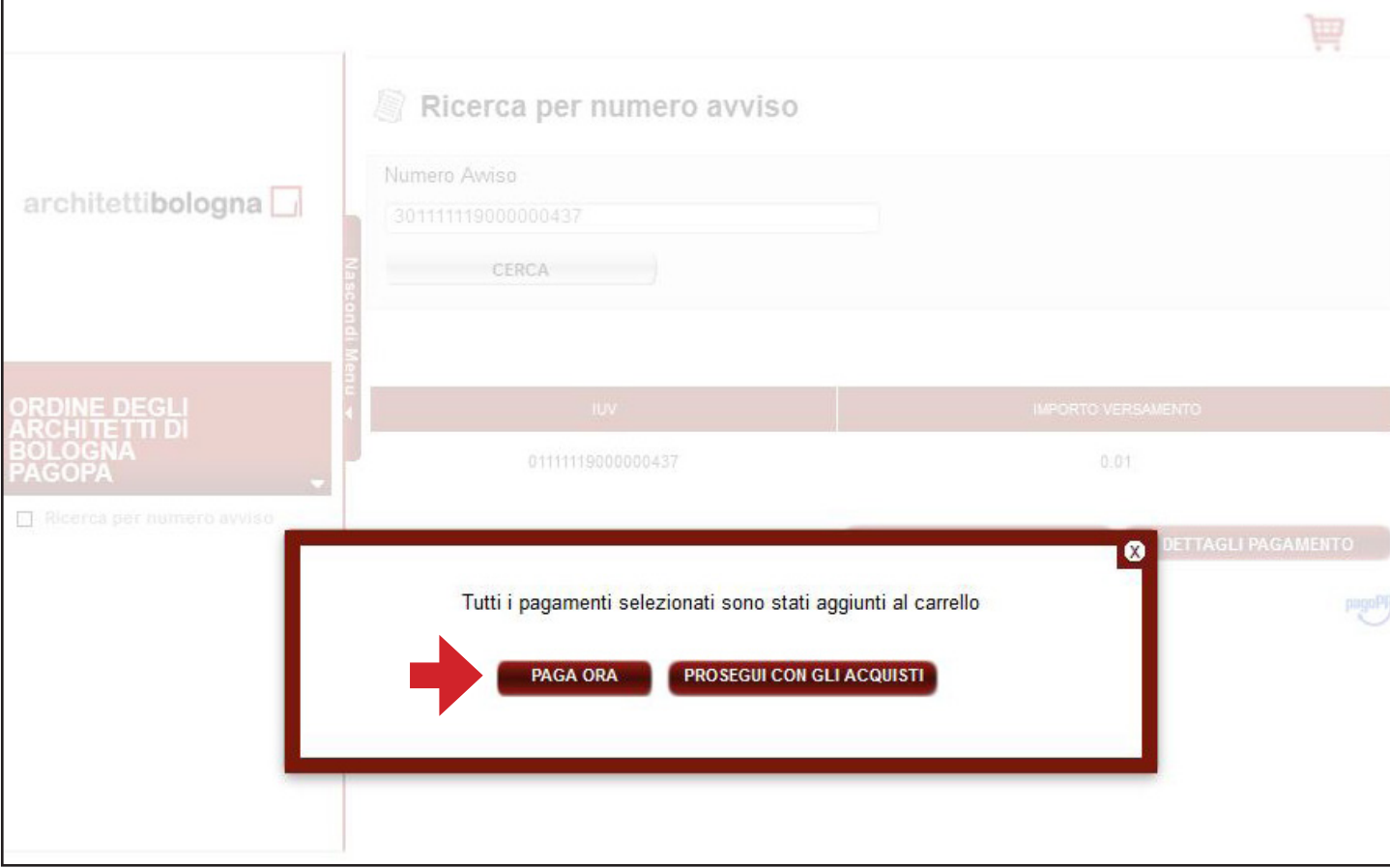

### **5 - Pocedere con il pagamento (confermare "paga ora", si viene rendirizzati alla pagina del pagamento)**

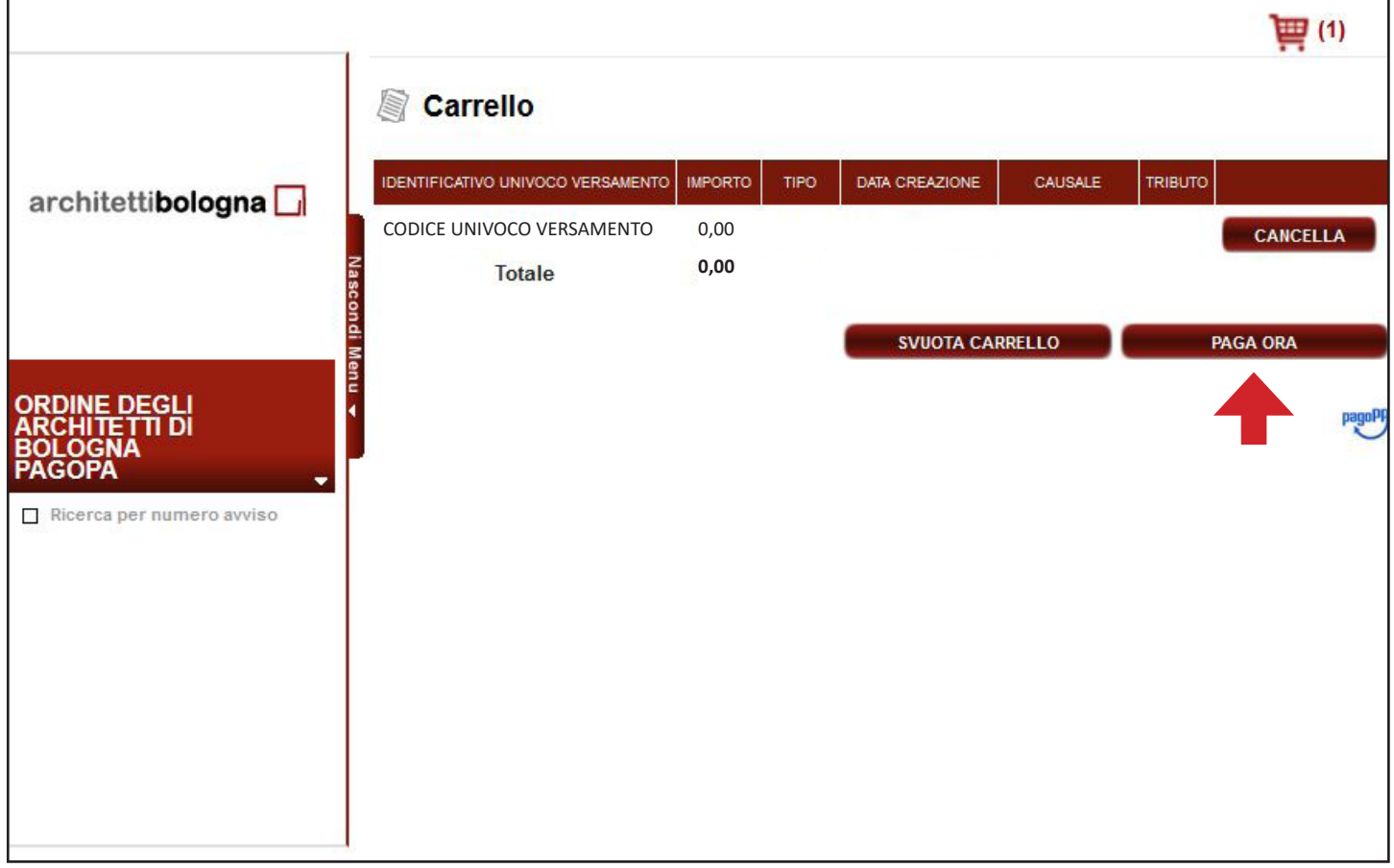

# **6 - Autenticarsi nel sistema pagoPA (ad esempio "entra con la tua mail")**

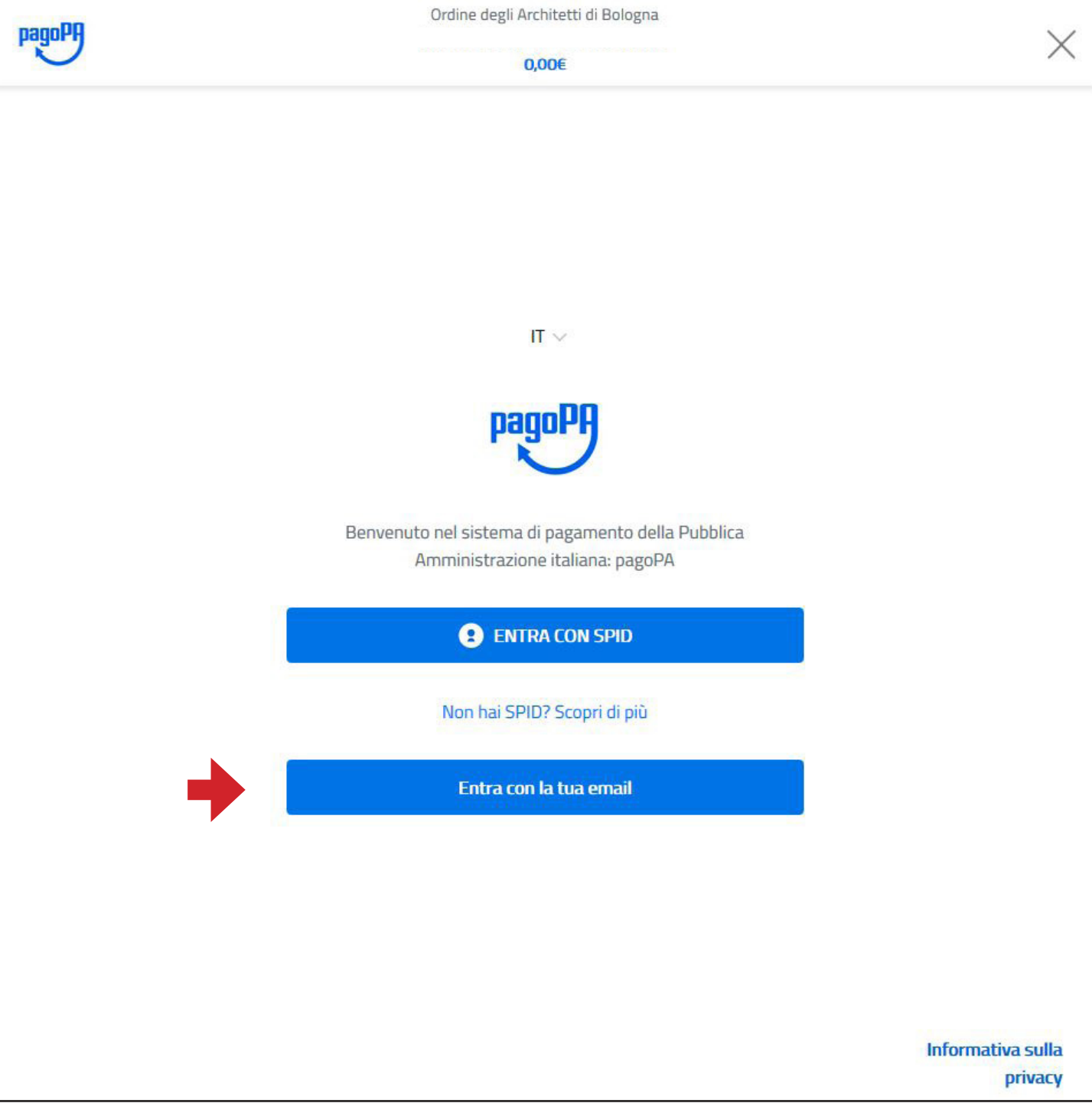

### **7 - Entrare con la mail (inserita la mail, scegliere "continua")**

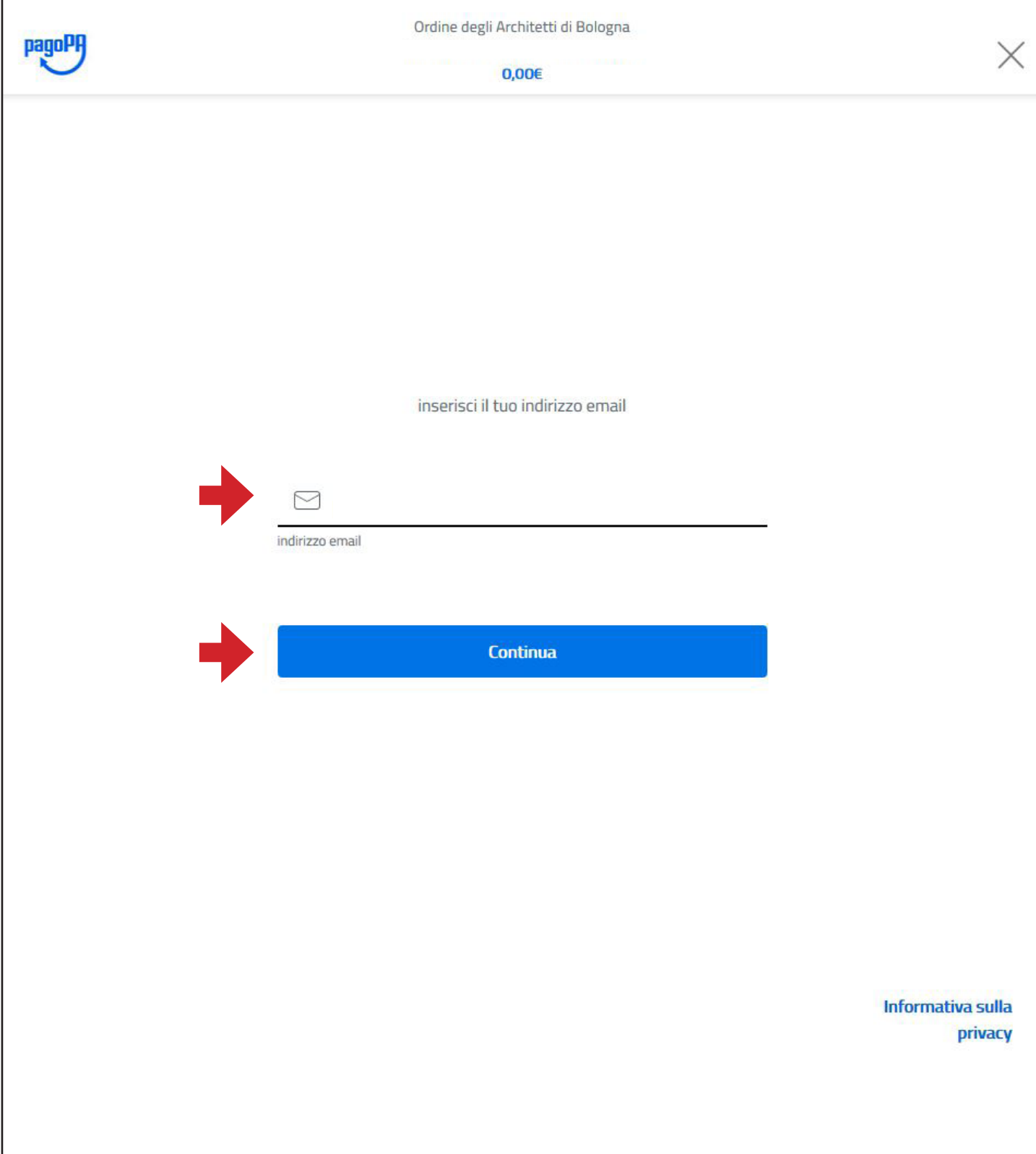

#### **8 - Confermare l'informativa sul trattamento dei dati personali (accettata la policy, scegliere "continua")**

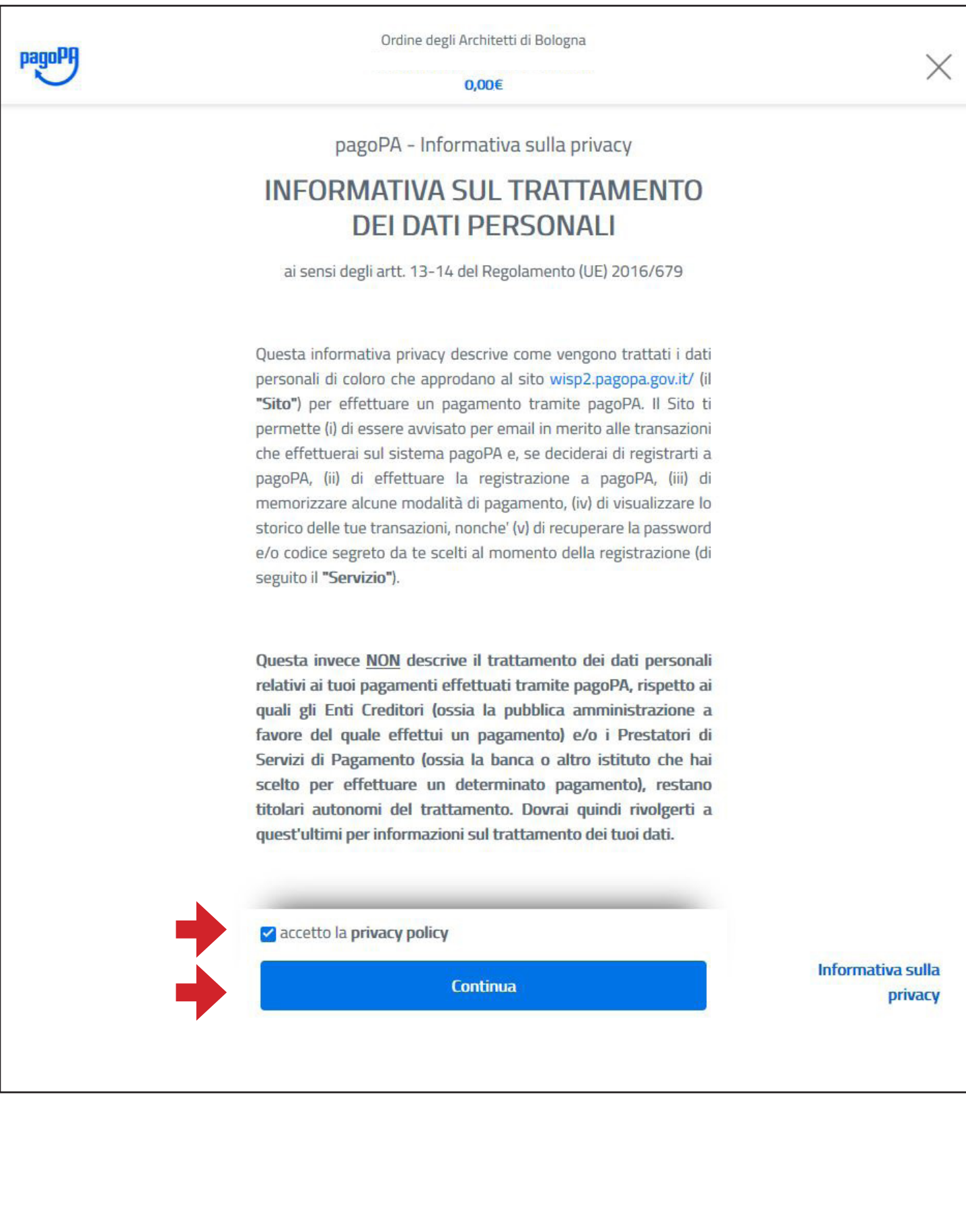

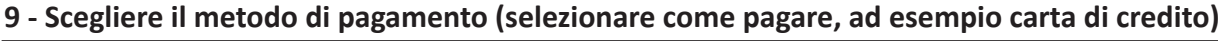

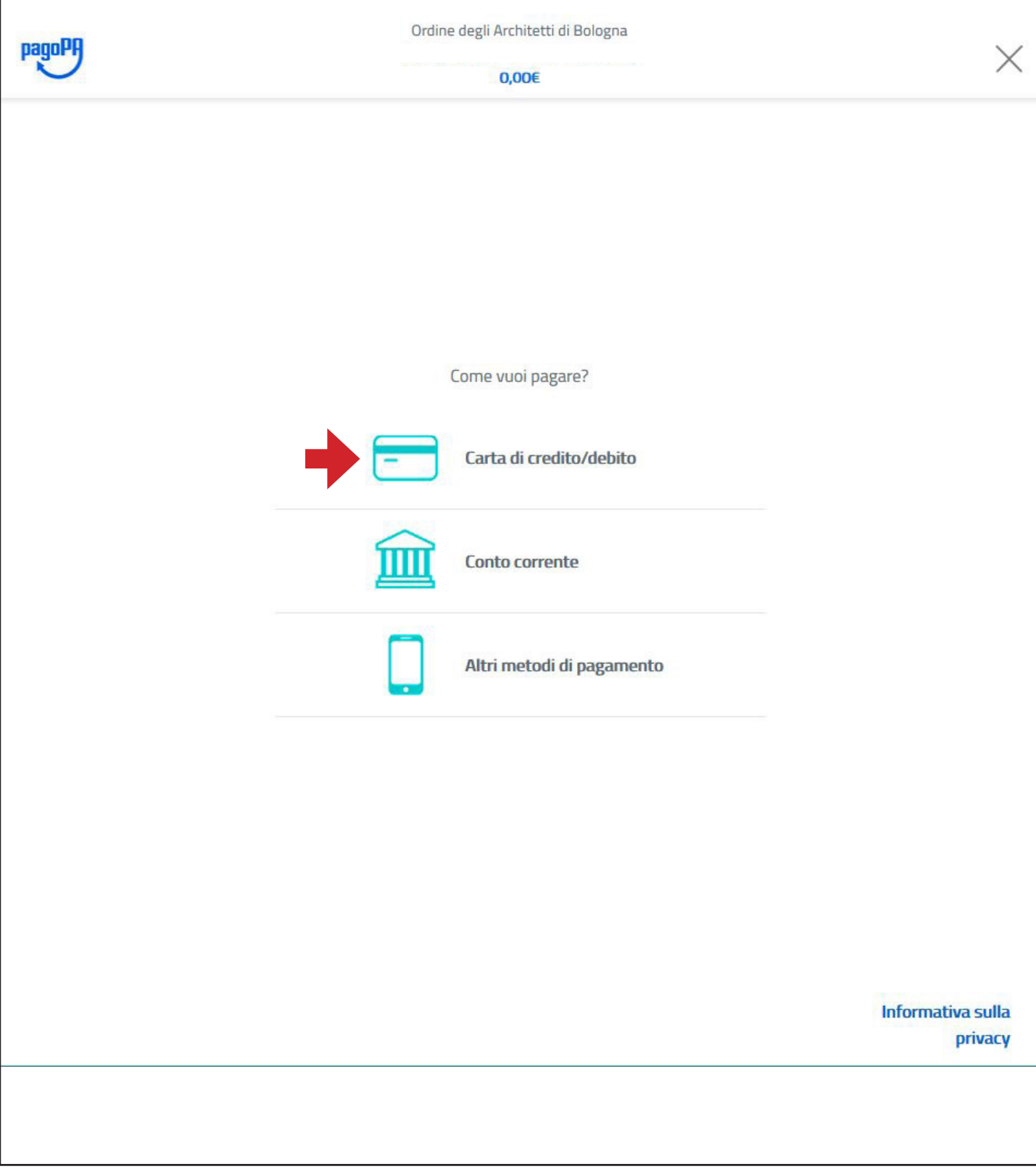

# **10 - Inserire i dati della carta (inseriti i dati si attiva il pulsante "continua")**

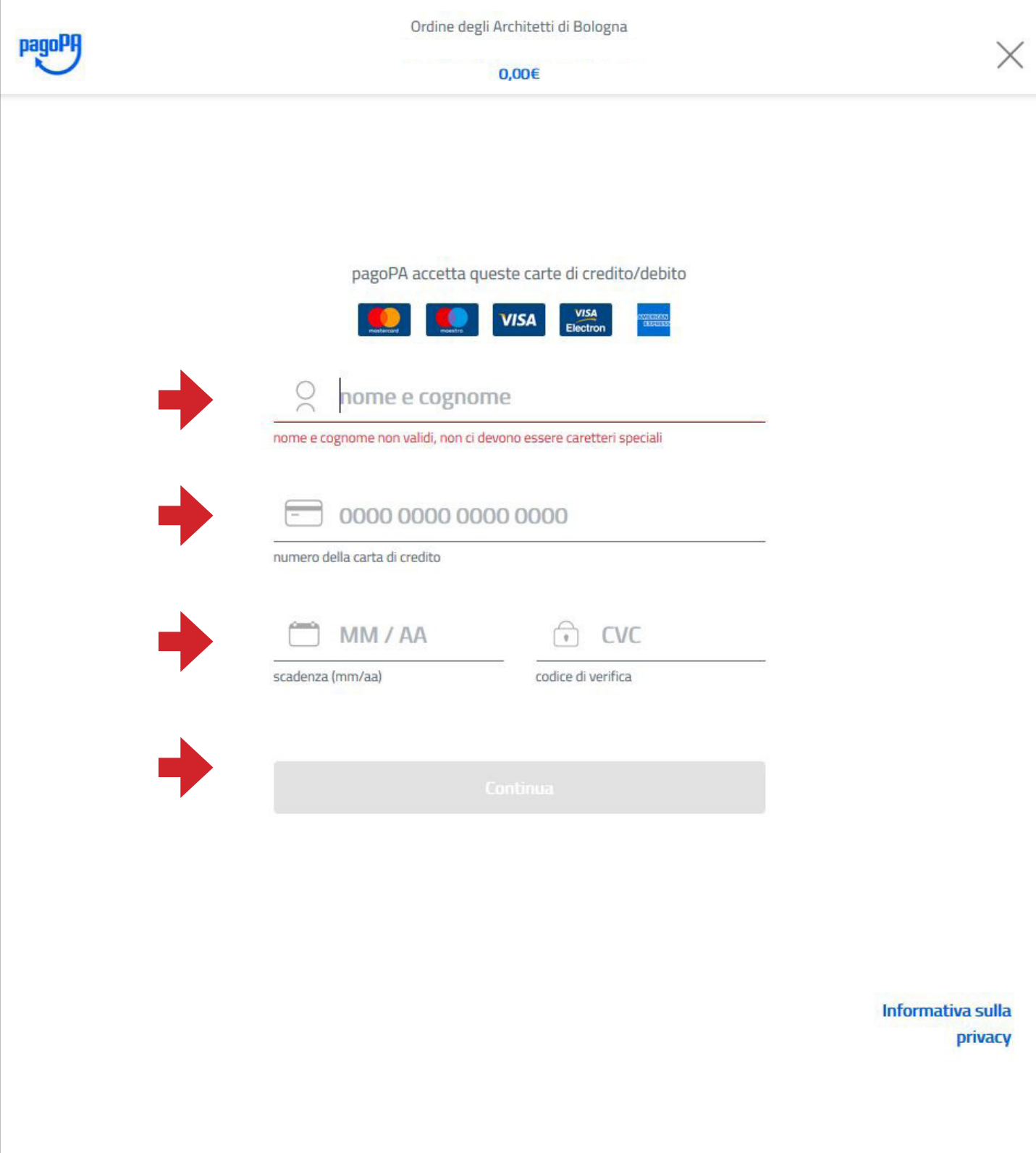

# **11 - Verifica dei dati e riepilogo dei costi (controllare le commissioni, è possibile cambiare il gestore)**

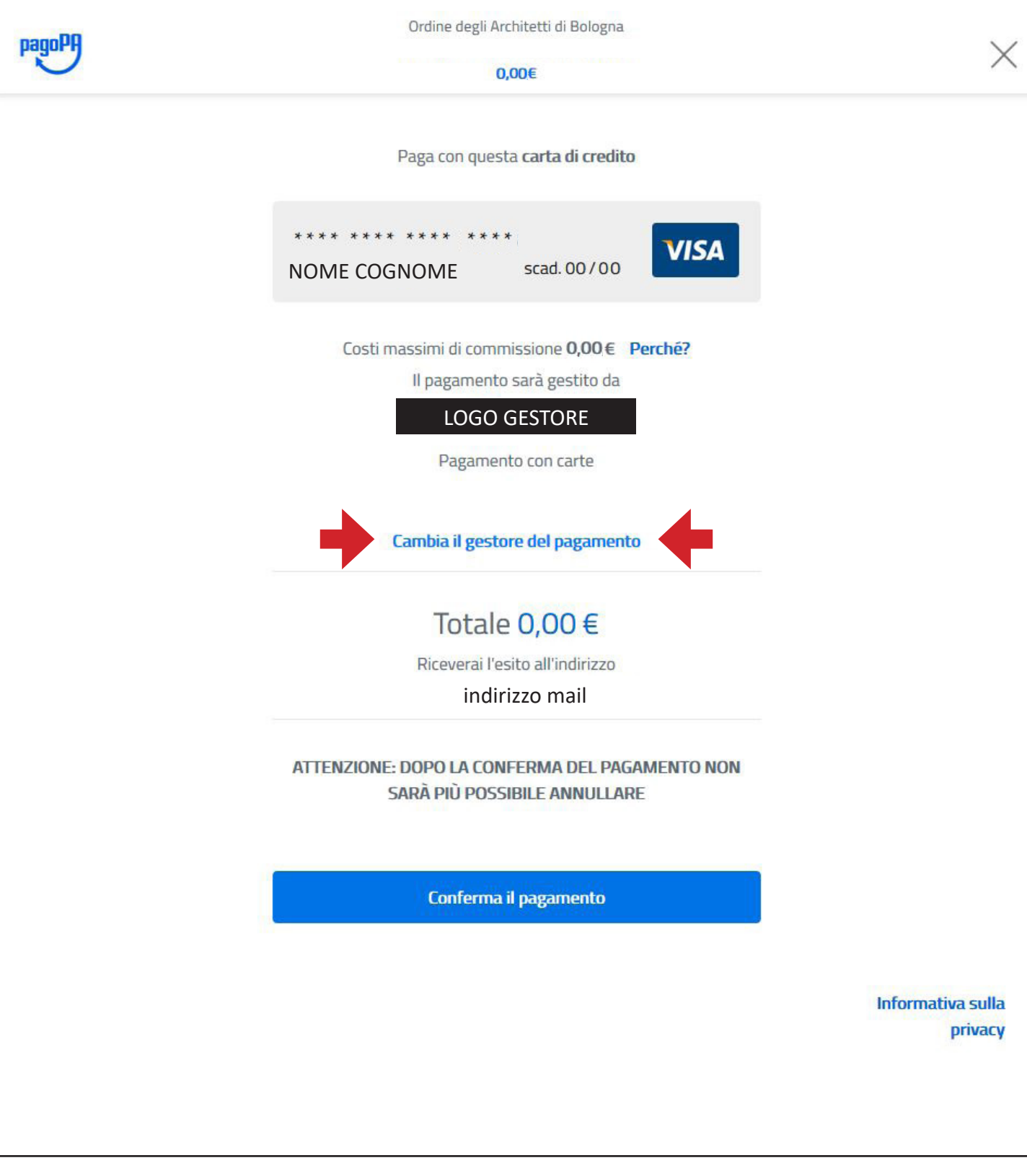

# **12 - Scelta del gestore del pagamento (controllare le commissioni, è possibile scegliere dall'elenco)**

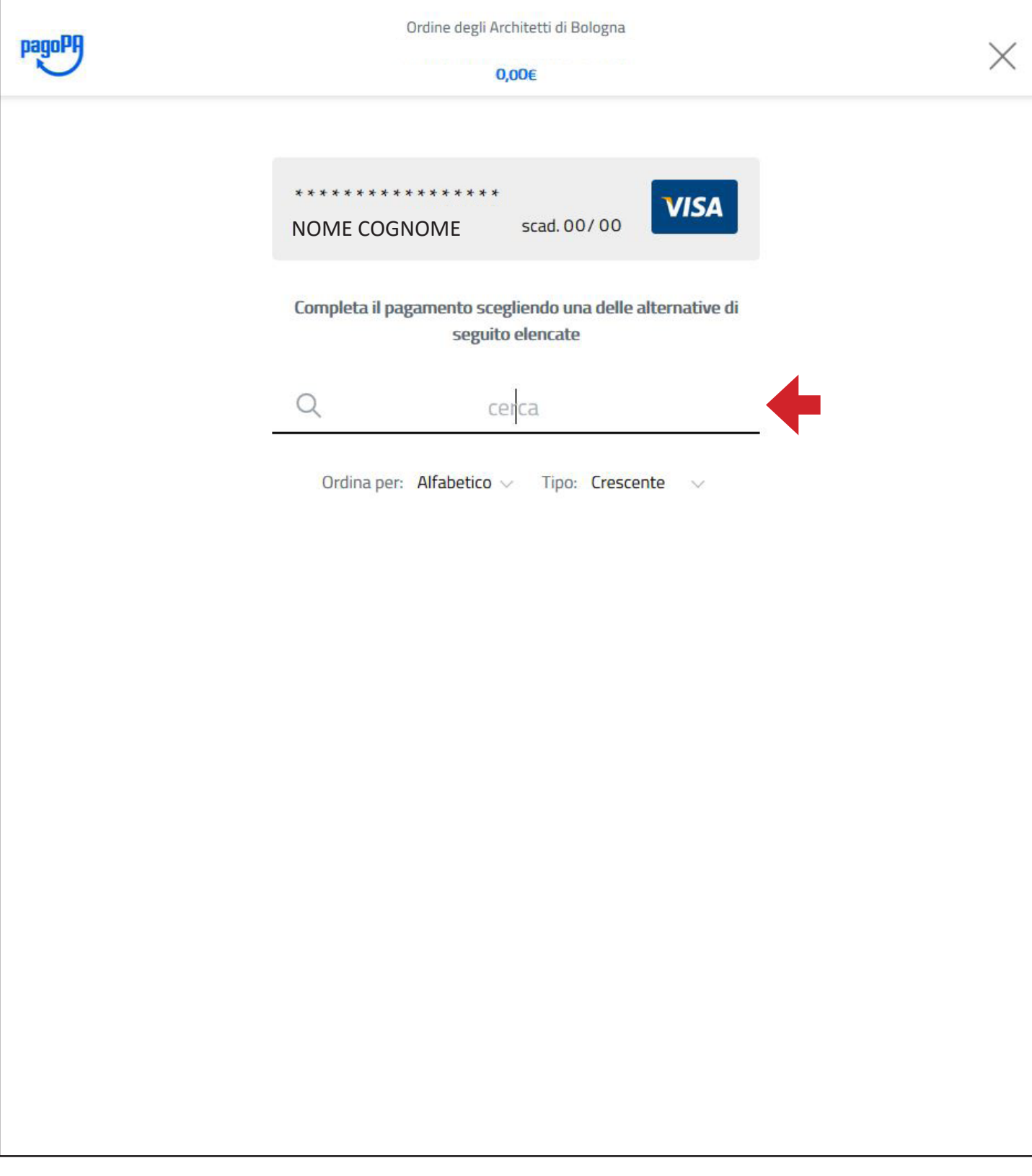

# **13 - Controllare il riepilogo e confermare (verificato il totale, scegliere "conferma il pagamento")**

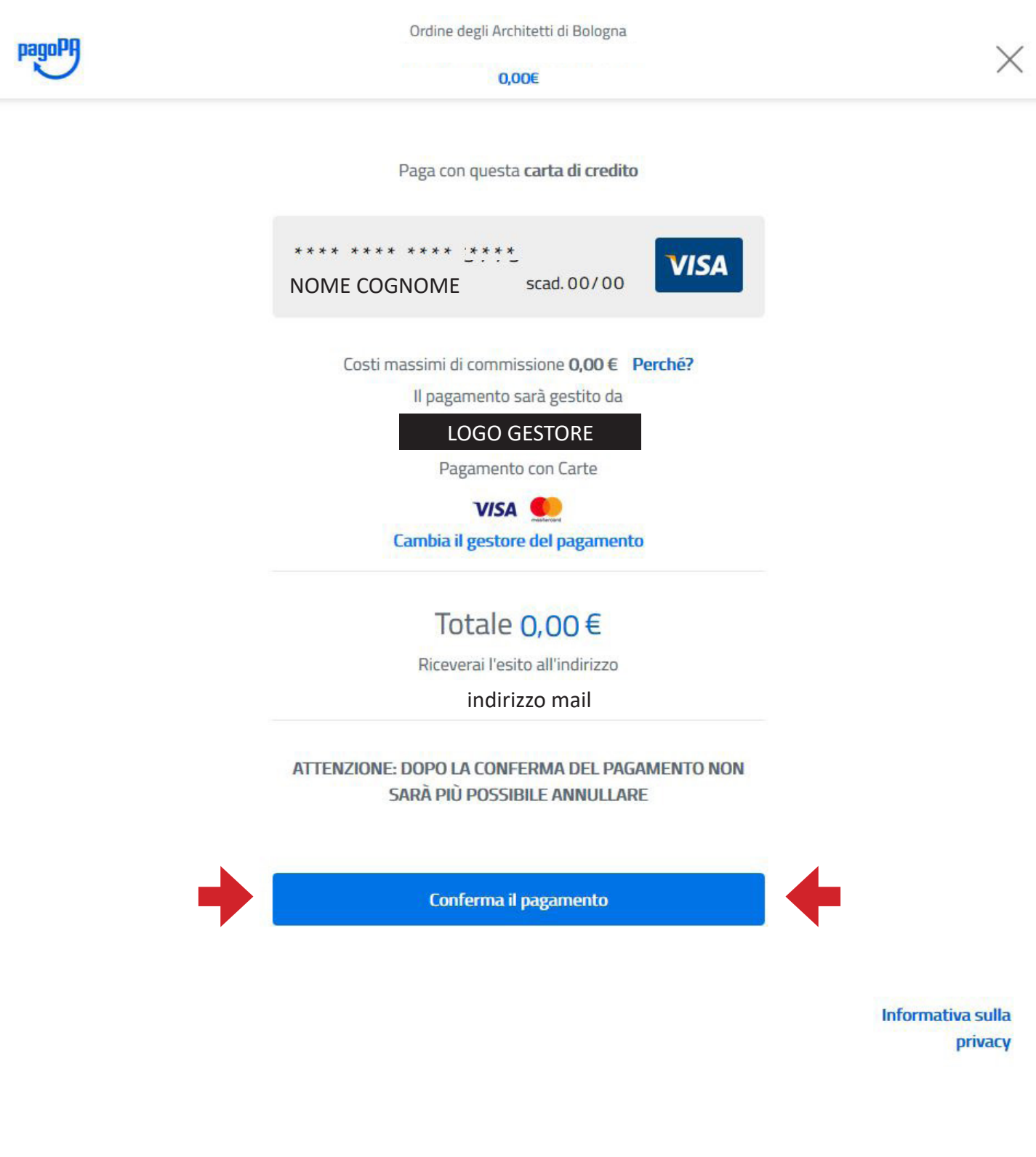

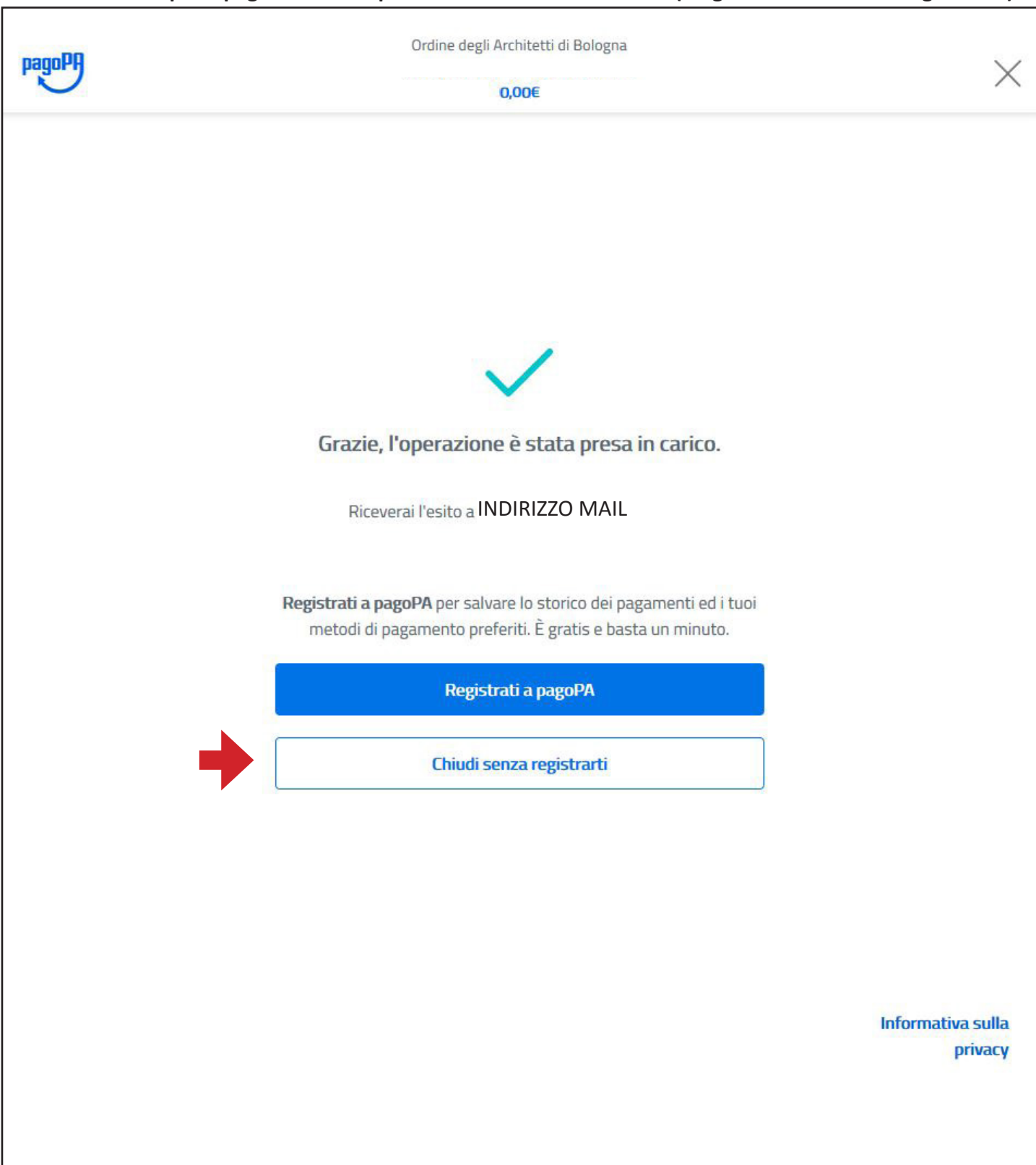

### **14 - Inseriti i dati per il pagamento compare la schermata di conferma (scegliere "chiudi senza registrarti")**

# **15 - Si viene reindirizzati alla pagina con l'esito del pagamento (arriva una mail con la ricevuta)**

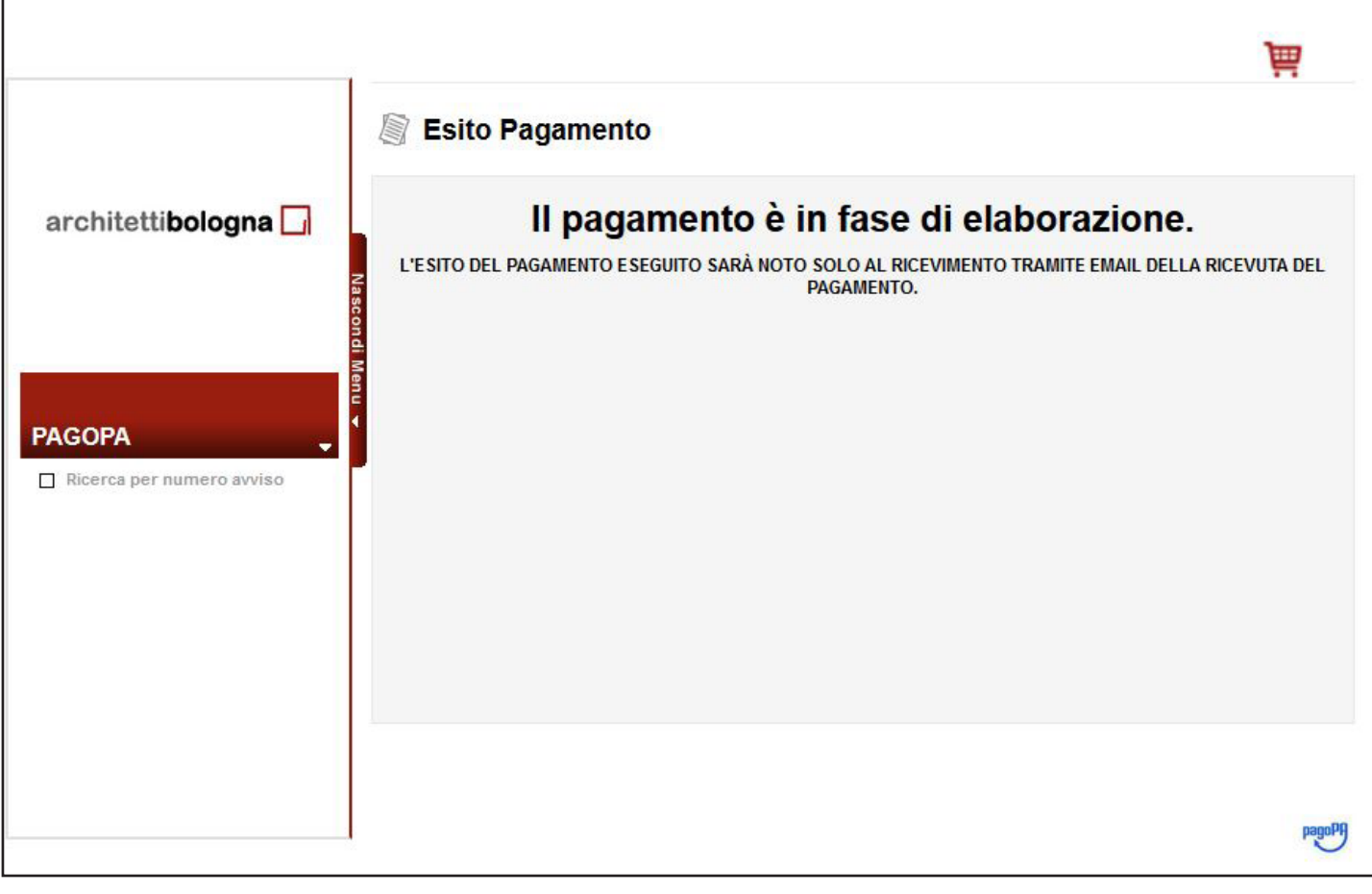